# **คู่มือระบบรายงานข้อมูล การรับนักเรียน ปีการศึกษา 2561**

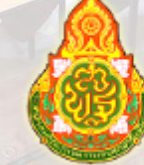

**Afhalvous unnafhvolunga Chinemax assument factor of the grou** 

# **สารบัญ**

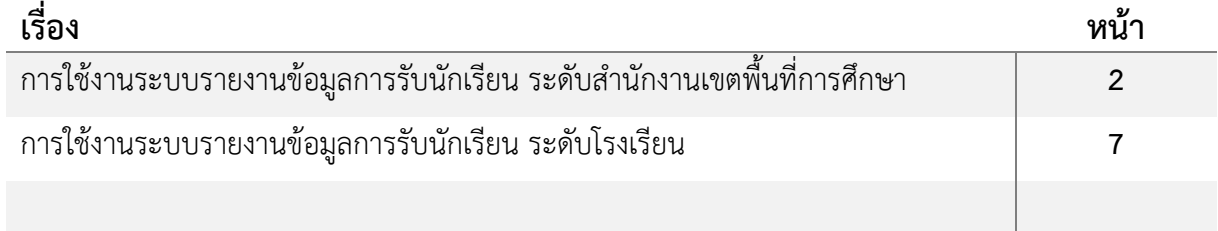

**กลุ่มวิจัยและพัฒนานโยบาย สนผ. สพฐ.**

# **ผังระบบการจัดเก็บข้อมูลการรับนักเรียน**

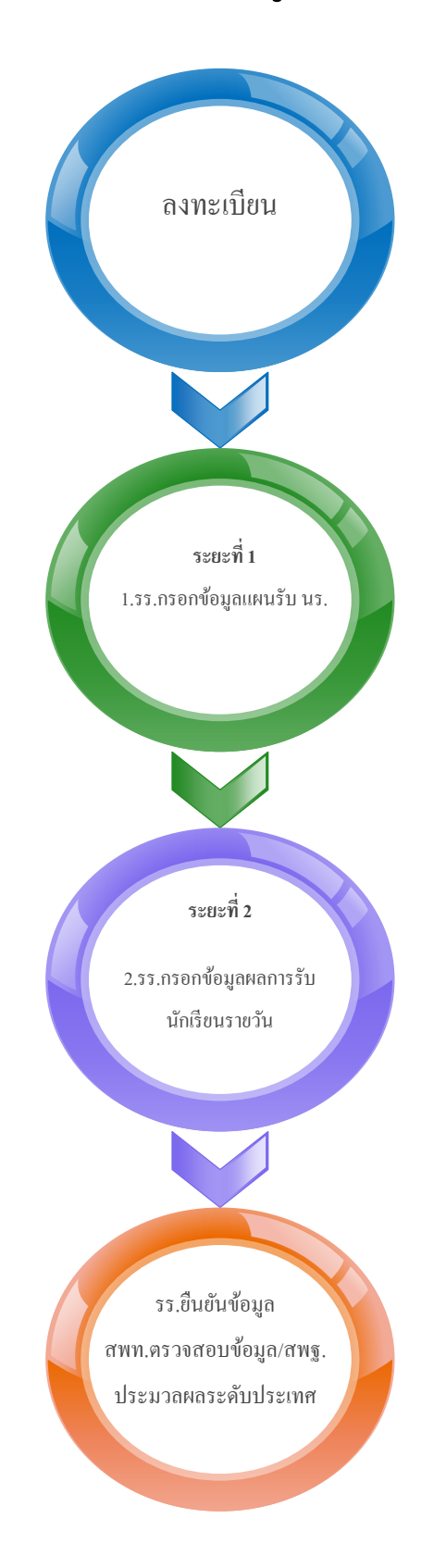

#### **การจัดเก็บข้อมูลการรับนักเรียน แบ่งเป็น 2 ระยะ**

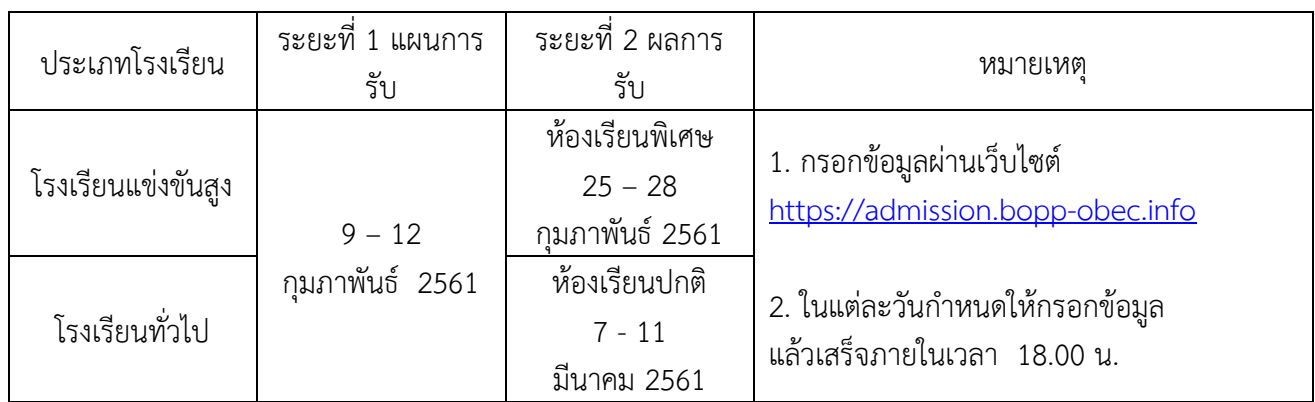

## **ขั้นตอนการลงทะเบียน**

# <u>การใช้งานระบบรายงานข้อมูลการรับนักเรียน ระดับสำนักงานเขตพื้นที่การศึกษา</u>

## **การลงทะเบียนส าหรับส านักงานเขตพื้นที่การศึกษา**

- 1. เลือกสำนักงานเขตพื้นที่การศึกษาของท่าน เพื่อลงทะเบียนเจ้าหน้าที่ผู้รับผิดชอบ
- 2. กรอกข้อมูลให้ครบถ้วน กดปุ่ม ส่ง เพื่อให้ สพฐ. อนุมัติ user ระดับเขตพื้นที่ ทาง

[https://admission.bopp-obec.info](https://admission.bopp-obec.info/)

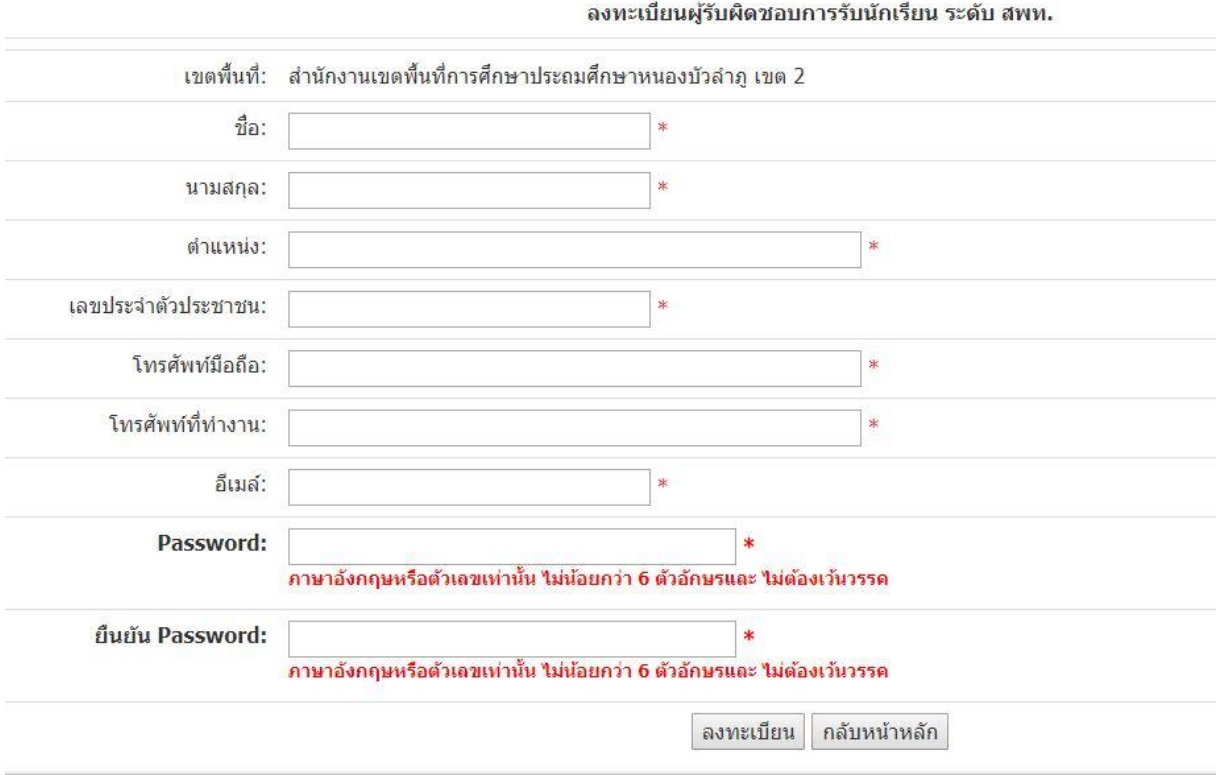

3. เมื่อ สพฐ. อนุมัติการลงทะเบียนของ สพท. แล้ว จึงจะสามารถอนุมัติ การลงทะเบียนให้กับ โรงเรียนในเขต พื้นที่การศึกษานั้นๆ ได้ ท่านจะได้ User เป็นเลขประจำตัวประชาชน และ Pass word ตามที่ได้กำหนดไว้ใน ข้อ 2

4. Login เข้าระบบ  $\rightarrow$  สามารถจัดการข้อมูล ผู้ใช้งานระดับโรงเรียนได้

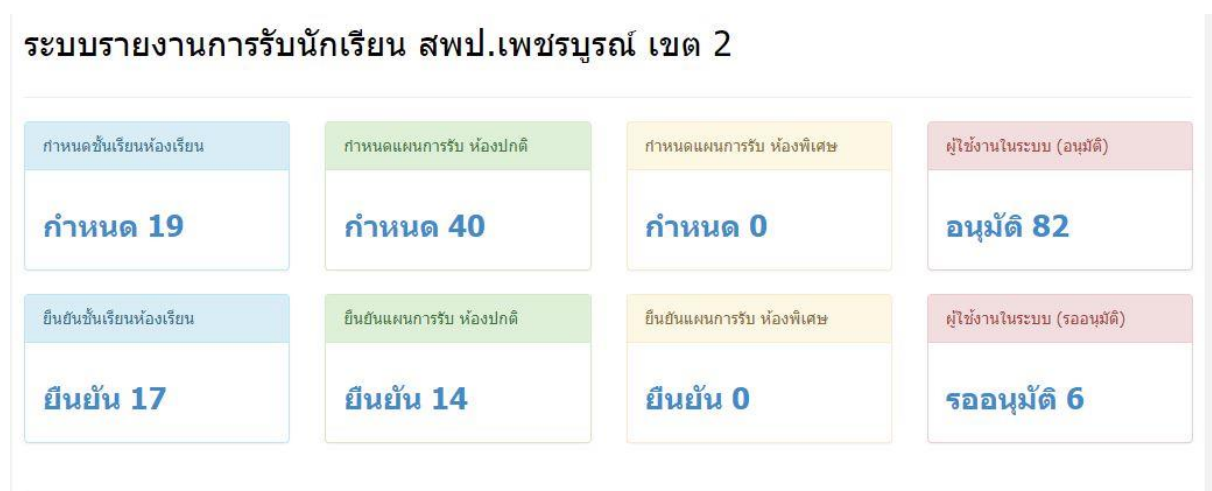

5. หากโรงเรียนใดประสบปัญหาในการกรอกข้อมูลในระบบ สามารถขอความอนุเคราะห์สำนักงานเขตพื้นที่ การศึกษา กรอกข้อมูลแทนโรงเรียนนั้นได้โดยการเลือกโรงเรียน

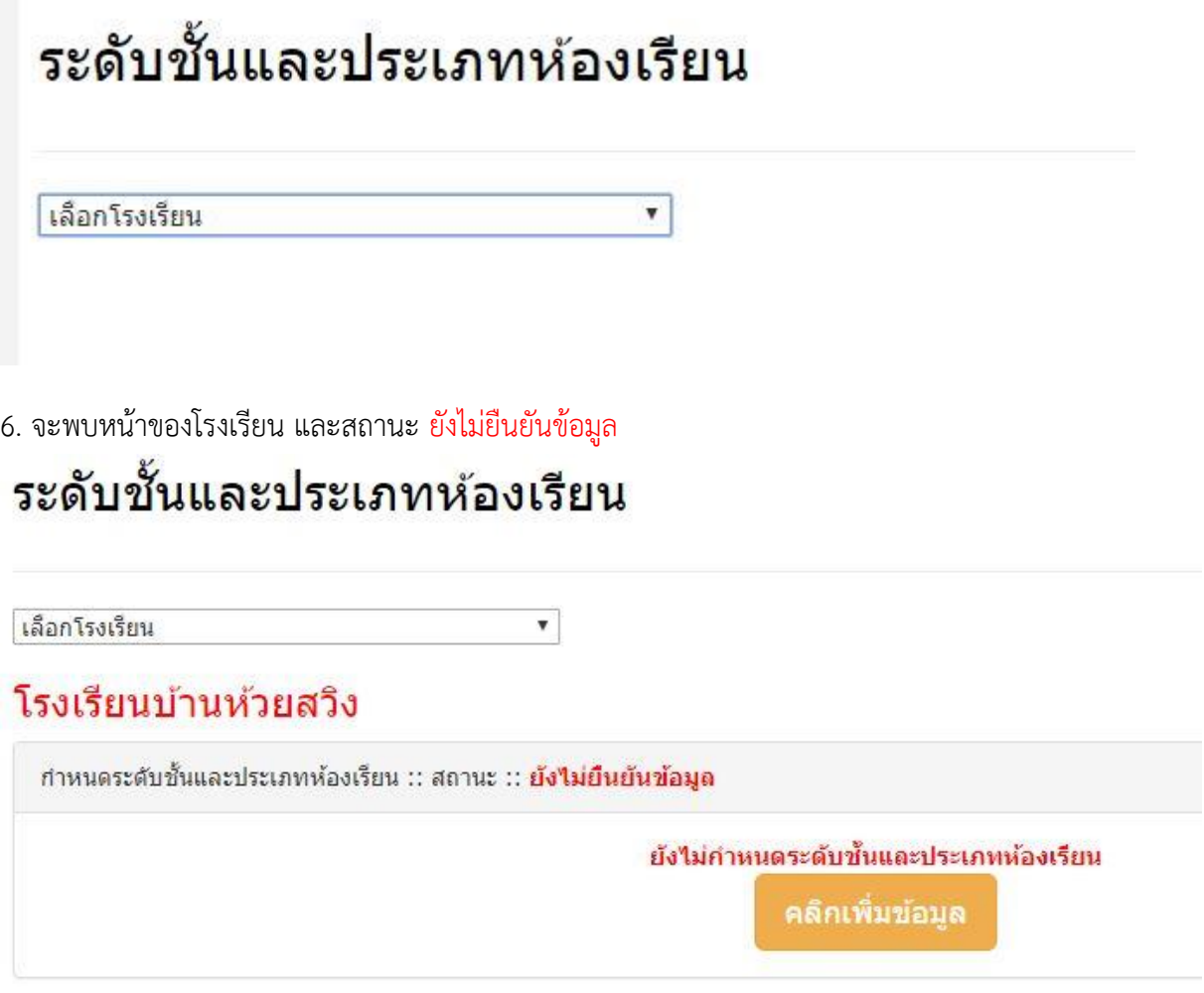

7. สามารถ **คลิกเพิ่มข้อมูล** ให้กับโรงเรียนนั้นได้ ตามแผนการรับนักเรียนของโรงเรียน

#### โรงเรียนบ้านห้วยสวิง

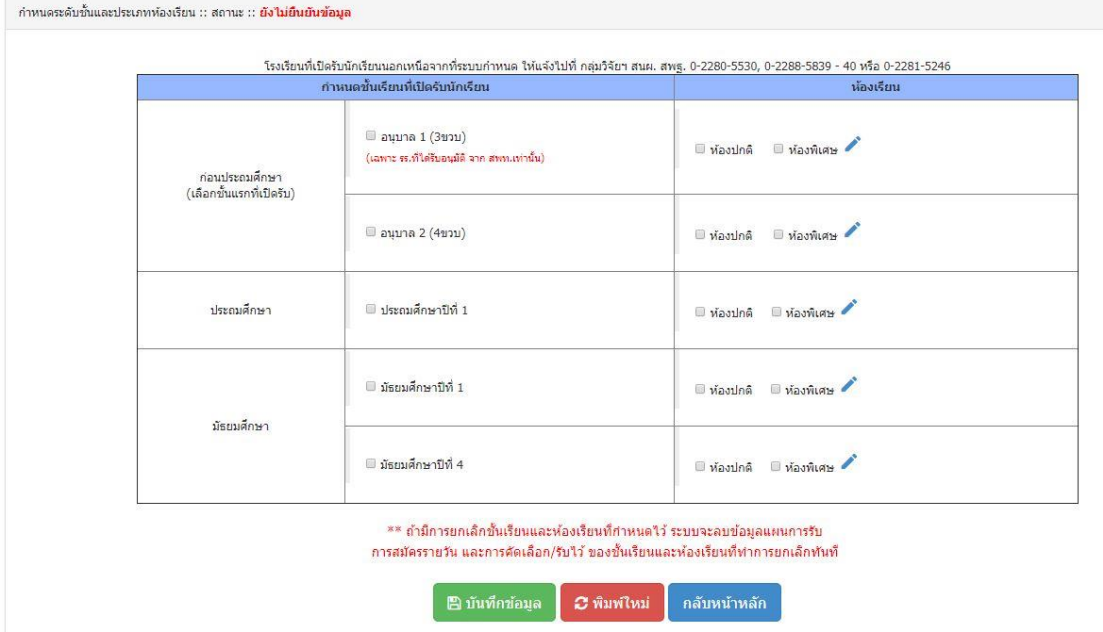

**การตรวจสอบการก าหนดชั้นเรียนและประเภทของห้องเรียน ของ สพท. "สามารถดูได้จากแถบเมนู ด้านขวาของระบบรายงานข้อมูล"**

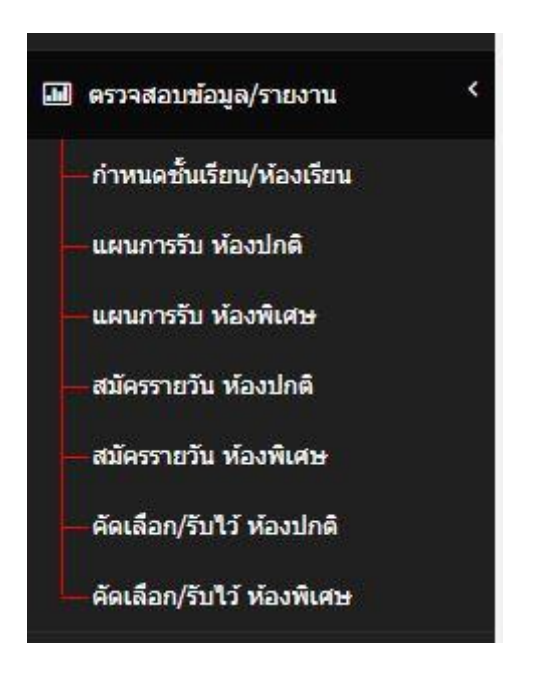

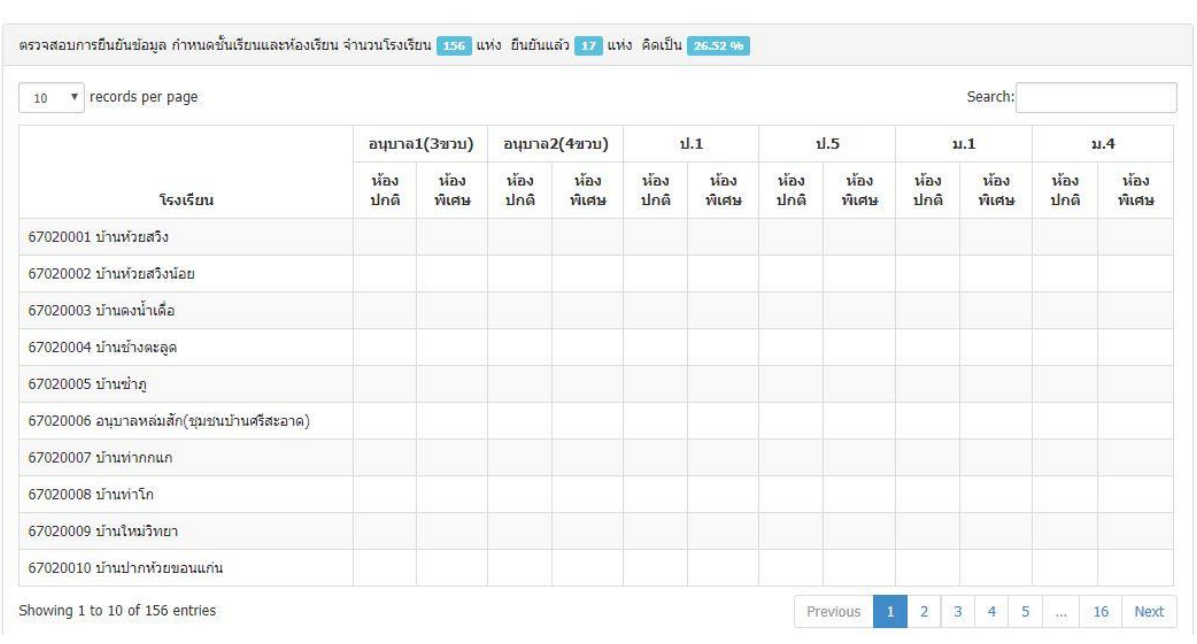

#### การกำหนดขันเรียนและประเภทห้องเรียน<mark>สพป.เพชรบูรณ์ เขต 2</mark>

## **การตรวจสอบการยืนยันข้อมูล "สามารถดูได้จากแถบเมนูด้านขวาของระบบรายงานข้อมูล"**

≡ การยืนยันข้อมูล

#### จะพบ หน้าต่างรายละเอียดของแต่ละโรงเรียน

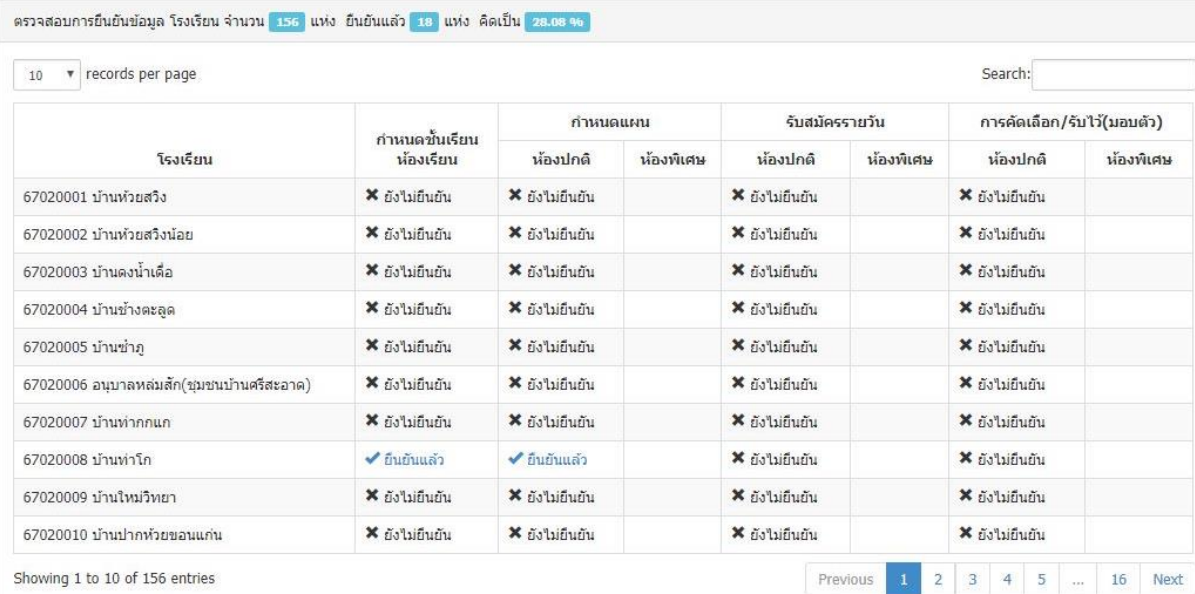

#### **การจัดการ User ของโรงเรียน**

1. กรณี รีเซ็ต Password ให้กดปุ่ม Reset เพื่อกำหนดรหัสผ่านเป็นเลขเดียวกับเลขประชาชน 13 หลัก

2. กรณี โรงเรียนลงทะเบียน เลข 13 หลัก หรือข้อมูลไม่ถูกต้อง หรือลืมหรัสผ่าน ให้ลบ User ผู้ใช้งานของ

โรงเรียนนั้น ออก แล้วให้ลงทะเบียนใหม่

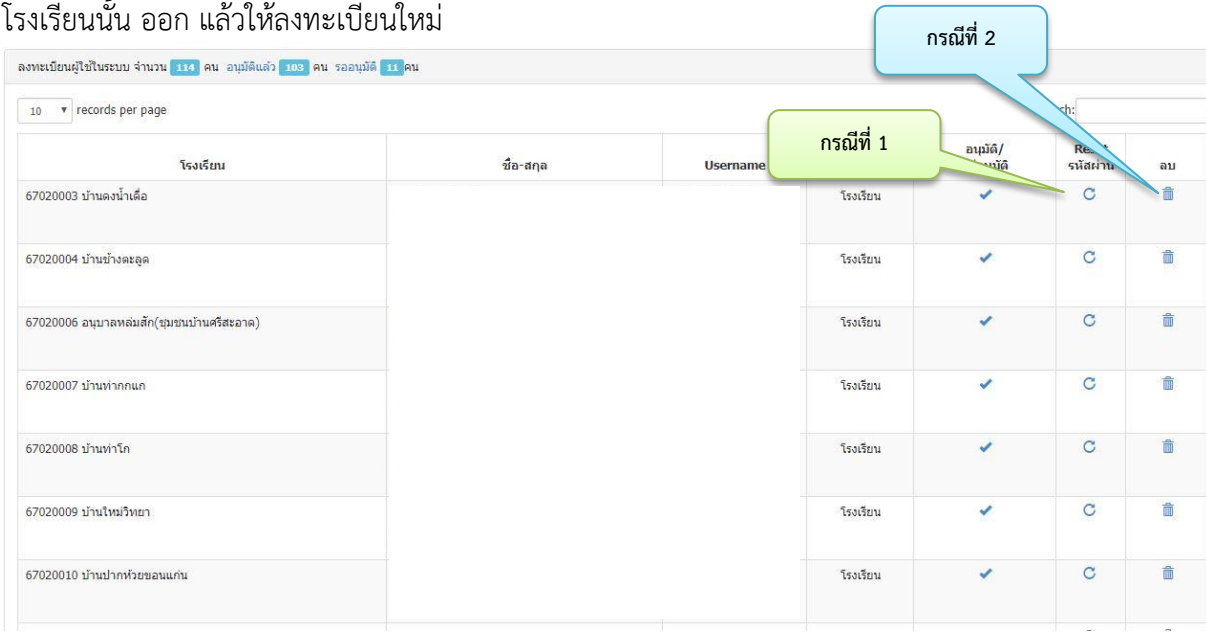

# **การใช้งานระบบรายงานข้อมูลการรับนักเรียน ระดับโรงเรียน**

#### **การลงทะเบียนส าหรับโรงเรียน**

กรอกข้อมูลดังนี้

- 1. เข้าเว็บไซต์ระบบจัดเก็บข้อมูลการรับนักเรียน ที่ url : [https://admission.bopp-obec.info](https://admission.bopp-obec.info/)
- 2. ลงทะเบียน

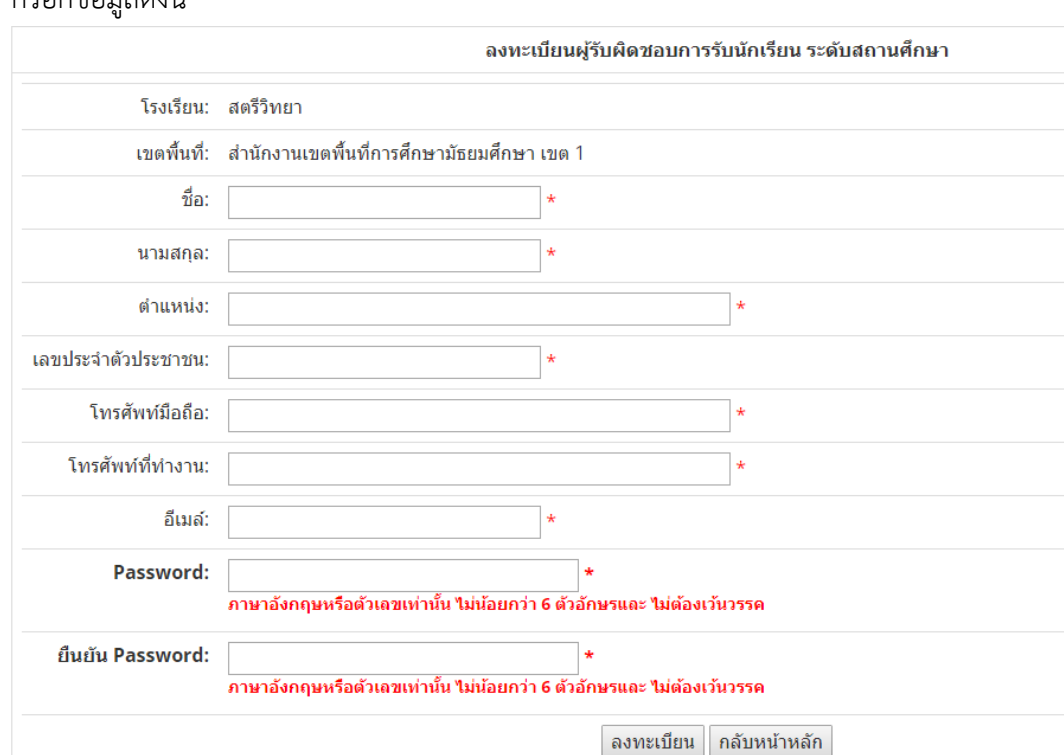

กดปุ่มลงทะเบียน เมื่อกรอกข้อมูลและตรวจสอบข้อมูลถูกต้องแล้ว

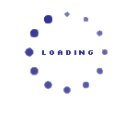

ู่ บันทึกข้อมูลของท่านในระบบแล้ว<br>โปรดติดต่อเจ้าหน้าที่รับนักเรียนของ สพท.เพื่ออนุมัติผู่ใช่ในระบบ

Username คือ หมายเลขบัตรประจำตัวประชาชน

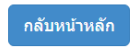

กดปุ่ม กลับหน้าหลัก เพื่อ log in อีกครั้ง

3. Login เข้าระบบ

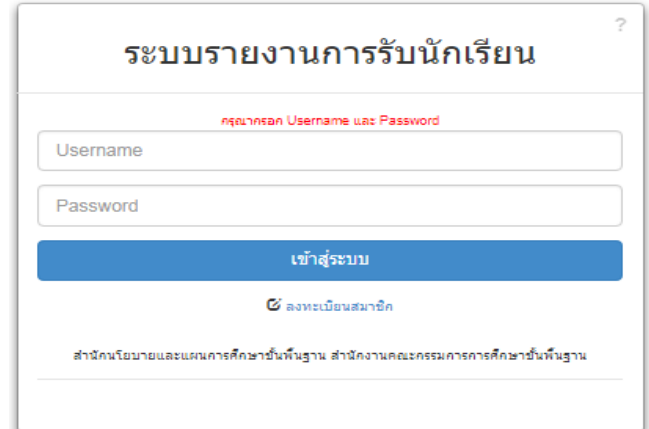

4. พิมพ์ username คือเลขประจำตัวประชาชน 13 หลัก และ password ตามที่ได้ลงทะเบียนไว้ในข้อ 2

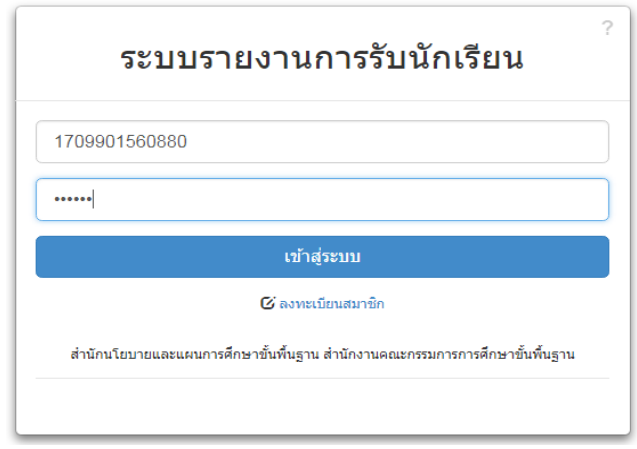

- 5. เข้าสู่หน้าหลัก
	- 1. ให้ตรวจสอบชื่อผู้เข้าใช้ระบบว่าถูกต้องหรือไม่

a a bh

2. ระบบแสดงประวัติการเข้าใช้งานระบบ และ IP Address

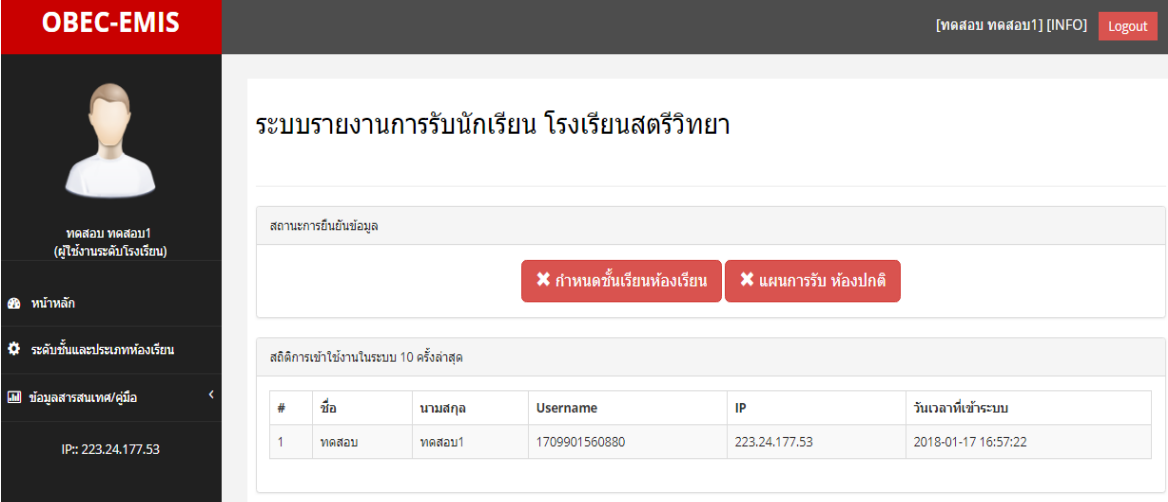

## 6. ก าหนดชั้นเรียนห้องเรียน

6.1 คลิกปุ่มกำหนดชั้นเรียนห้องเรียน  $\rightarrow$  คลิกเพิ่มข้อมูล เพื่อเข้าสู่การเลือกเปิดห้องเรียน

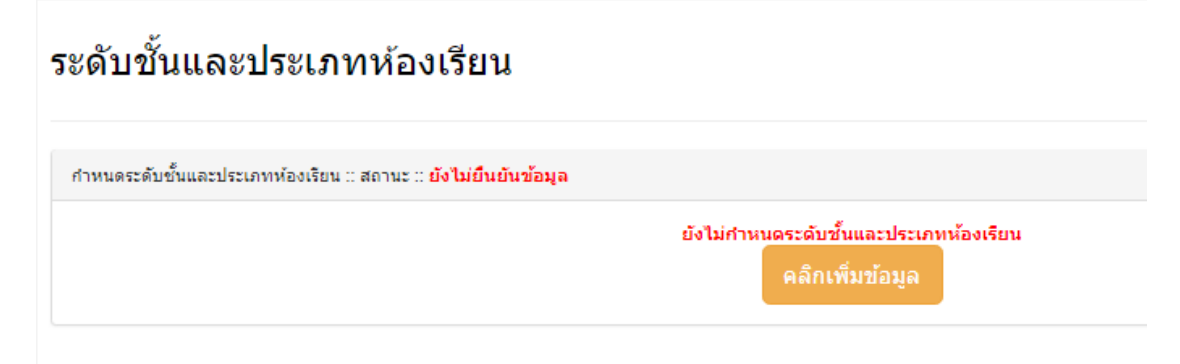

6.2 คลิกเลือกห้องเรียนปกติ และห้องเรียนพิเศษ ในระดับชั้นที่เปิดสอน

6.3 คลิกปุ่ม ดินสอ ด้านหลังห้องพิเศษ เพื่อกำหนดชื่อห้องพิเศษ และจำนวนห้องพิเศษ ระดับชั้นและประเภทห้องเรียน

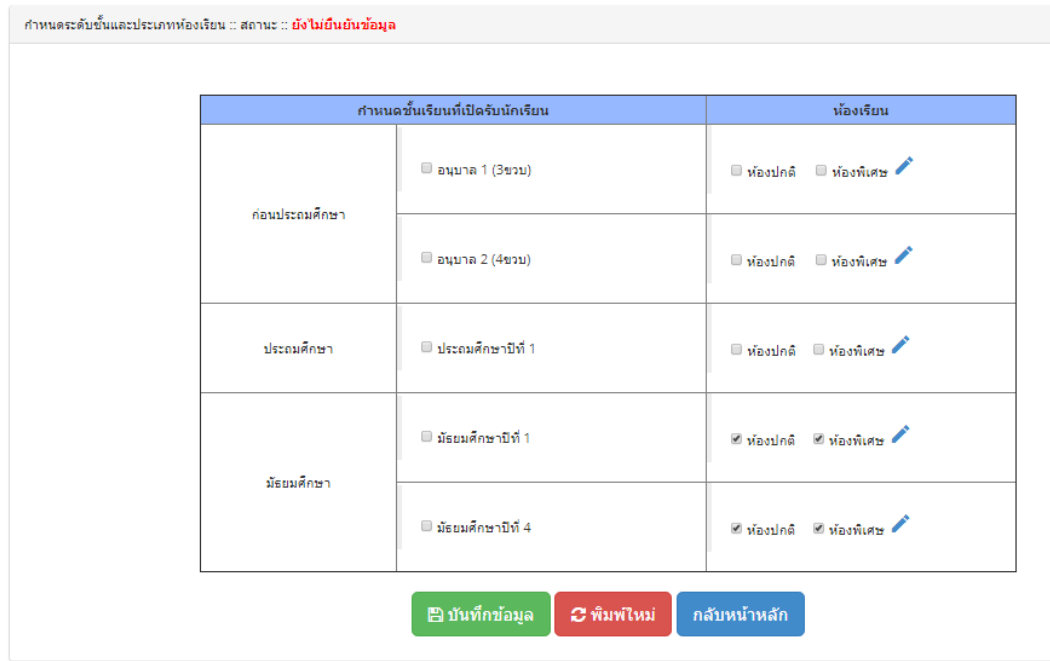

#### 6.4 กดปุ่มเพิ่มชื่อห้องอื่น ๆ เพื่อระบุชื่อห้องพิเศษนอกเหนือจากที่มีให้เลือก

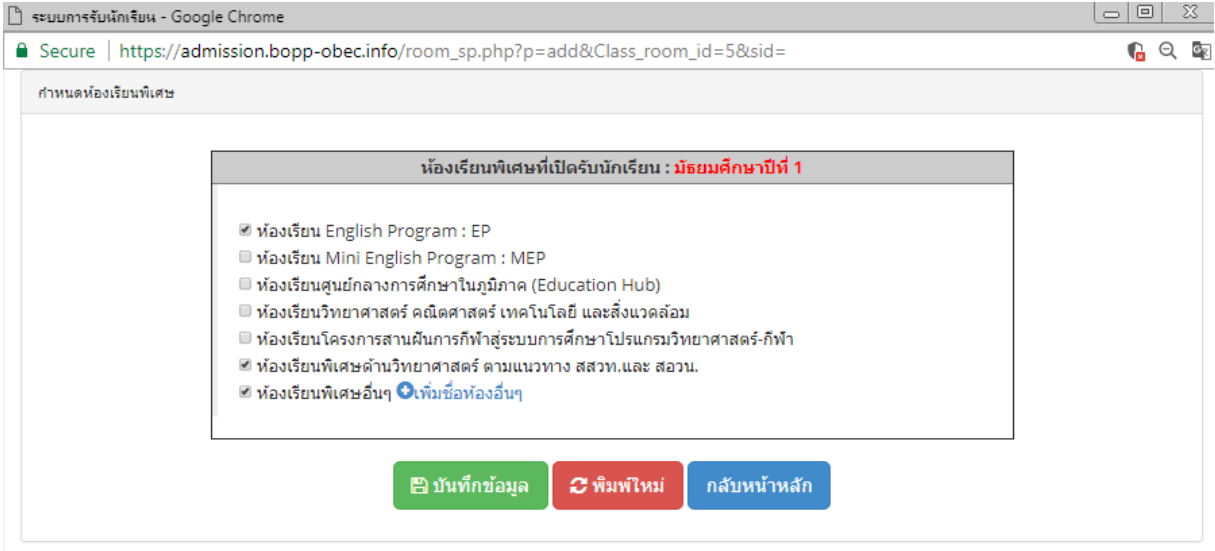

## พิมพ์ชื่อห้องเรียนและชื่อย่อของห้องเรียน

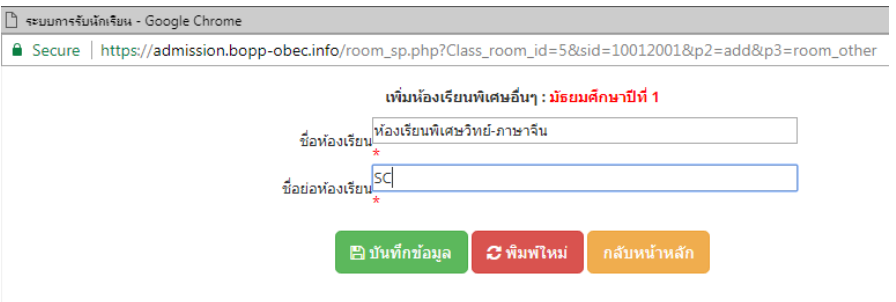

6.5 หลังจากกำหนดชื่อแล้วกดปุ่มบันทึกข้อมูลในทุกขั้นตอนของข้อ 6 เพื่อจัดเก็บข้อมูล และกดยืนยันการเปิดห้องเรียน กดปุ่มกลับหน้าหลักเพื่อจัดทำแผนการรับนักเรียนต่อไป

#### ระดับชั้นและประเภทห้องเรียน

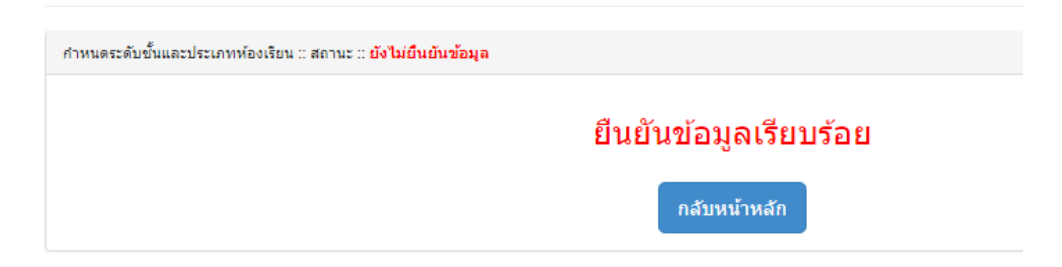

6.6 เมื่อยืนยันการเปิดห้องเรียนแล้วจะมีเมนู**ข้อมูลแผนการรับนักเรียน**เพิ่มขึ้นทางด้านซ้าย เมื่อกดที่ลิงค์เมนู ข้อมูลแผนการรับนักเรียน จะมีเมนูให้เลือกกำหนดแผนห้องเรียนปกติ และแผนห้องเรียนพิเศษ

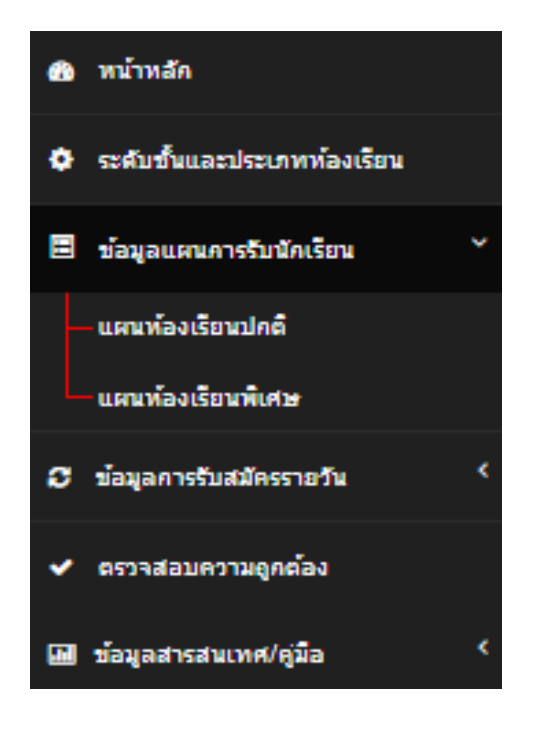

7. การกำหนดแผนการรับนักเรียนสำหรับห้องเรียนปกติ คลิกที่เมนูแผนการรับนักเรียน -> แผนห้องเรียนปกติ -> ปุ่มเพิ่ม ในช่อง ห้อง

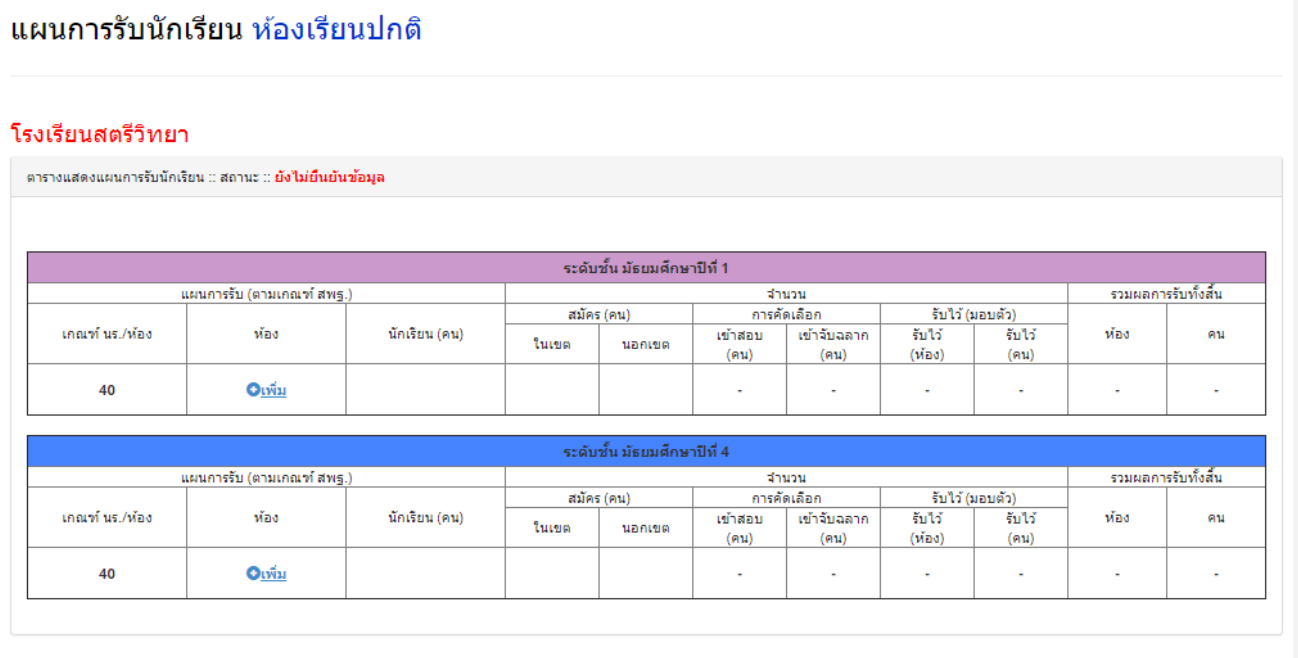

7.1 พิมพ์ตัวเลขจำนวนห้องเรียนที่จะเปิดในปีการศึกษา 2561 -> บันทึกข้อมูล เช่น ตัวอย่างในปีการศึกษา 2561 เปิดสอนชั้น ม.1 สำหรับห้องเรียนปกติ จำนวน 10 ห้อง เป็นต้น

#### โรงเรียนสตรีวิทยา

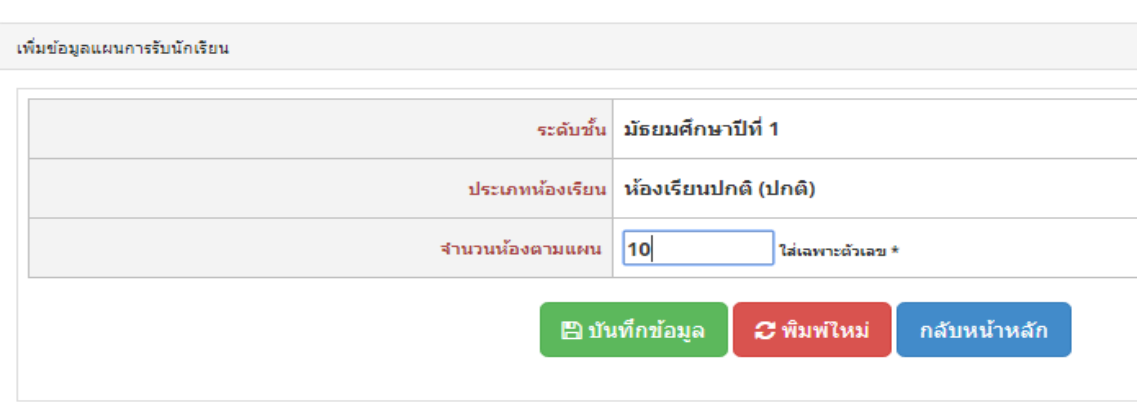

7.2 เมื่อกำหนดห้องสำหรับชั้น ม. 1 แล้ว ให้กำหนดจำนวนห้องสำหรับชั้น ม.4 ด้วยวิธีการเดียวกัน คือ ึกดปุ่มเพิ่ม ระบุจำนวนห้องที่จะเปิดสำหรับ ม. 4 ในปีการศึกษา 2561 กดปุ่ม บันทึกข้อมูล

7.3 ระบบจะคำนวณจำนวนนักเรียนที่สามารถรับได้ตามเกณฑ์ที่กำหนดคือ ห้องปกติ 40 คน ต่อ 1 ห้องเรียน

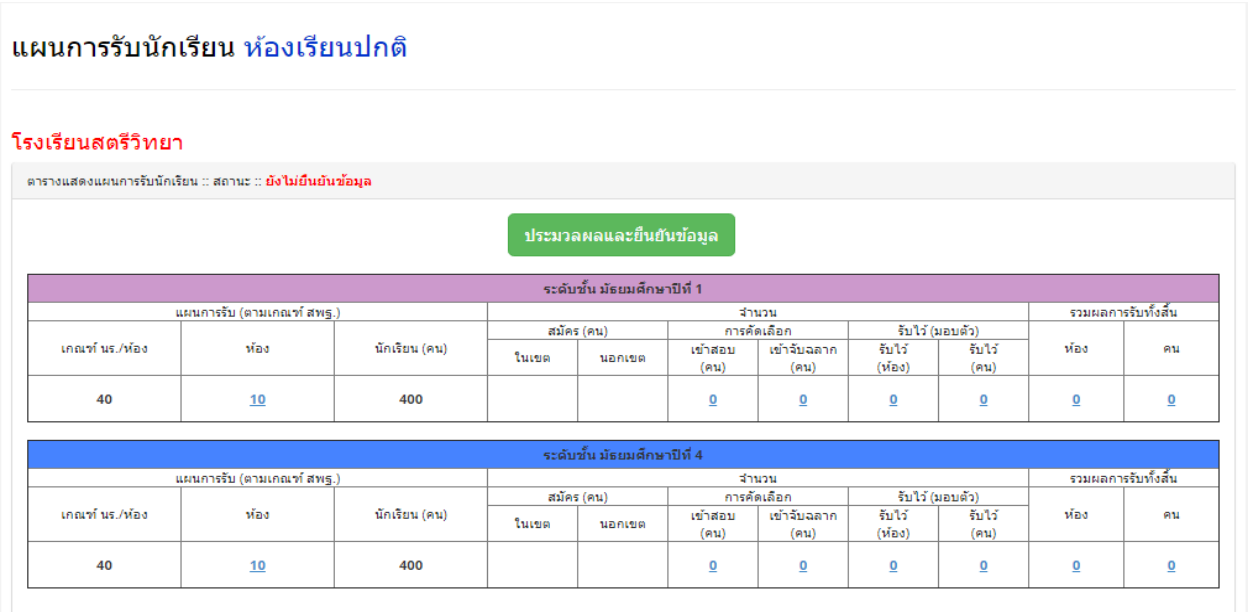

7.4 เมื่อตรวจสอบข้อมูลแล้ว ให้กดปุ่มประมวลผลและยืนยันข้อมูลการกำหนดห้องเรียนปกติ

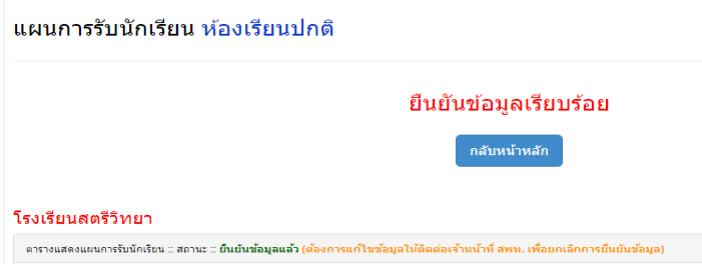

8. การกำหนดห้องพิเศษ ให้จัดทำข้อมูลแผนการรับสำหรับห้องพิเศษในเมนู แผนห้องเรียนพิเศษ และกำหนดจำนวนห้องเรียนพิเศษ

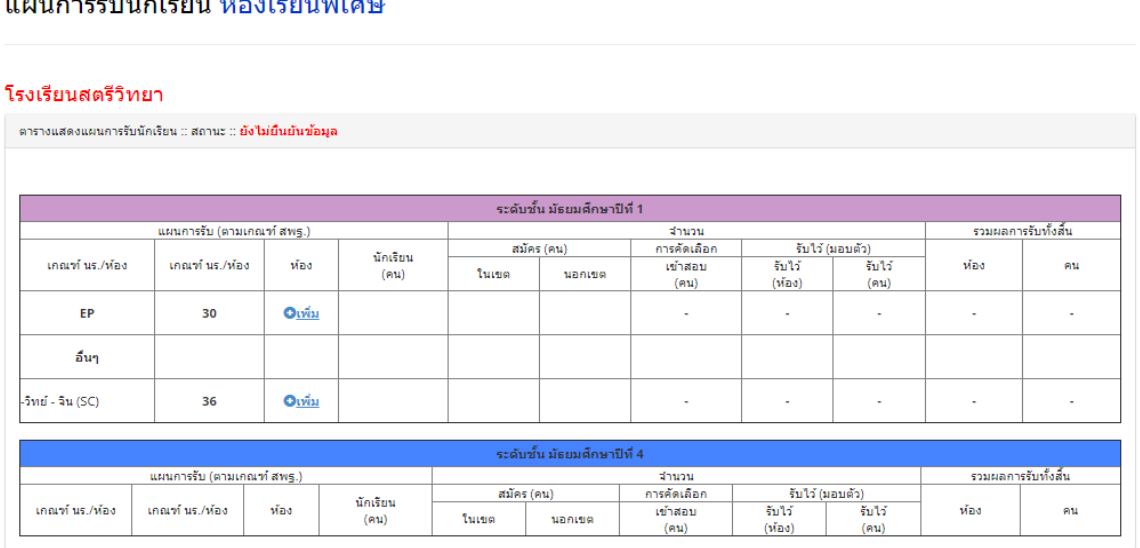

8.1 กำหนดจำนวนห้องเรียนพิเศษ กดปุ่มเพิ่ม เพื่อกำหนดจำนวนห้องเรียนพิเศษ ตามแผนการเปิดห้องเรียน พิเศษที่กำหนดไว้ ระบบจะคำนวณจำนวนนักเรียนที่สามารถรับได้ตามเกณฑ์ห้องละ 30 คน

#### แผนการรับนักเรียน ห้องเรียนพิเศษ

 $\overline{a}$ 

 $\mathbf{v}$  and

#### โรงเรียนสตรีวิทยา

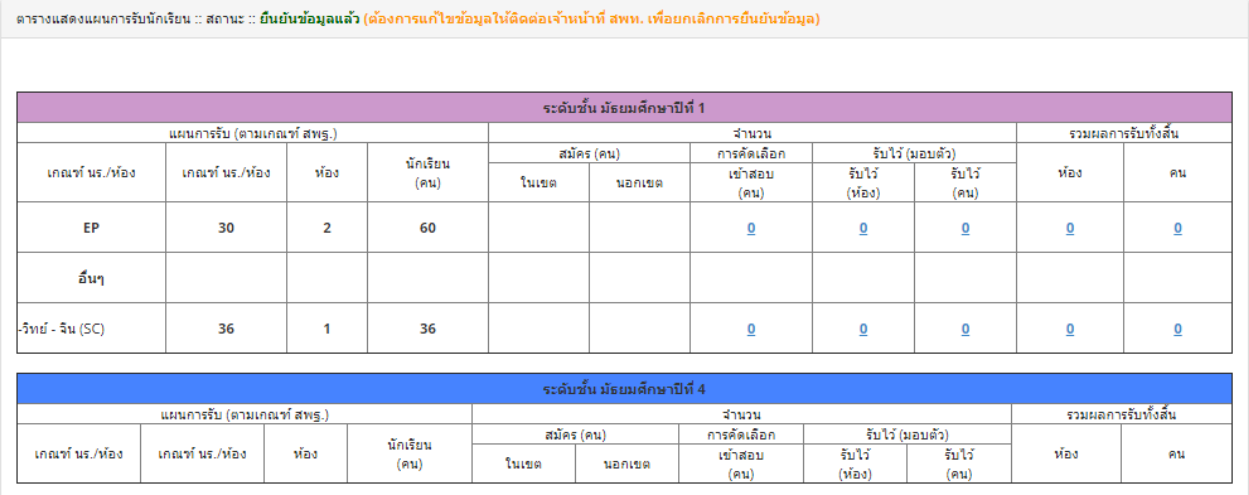

8.2 กดปุ่มประมวลผลและยืนยันข้อมูล เพื่อกำหนดแผนการรับนักเรียนห้องพิเศษ

แผนการรับนักเรียน ห้องเรียนพิเศษ

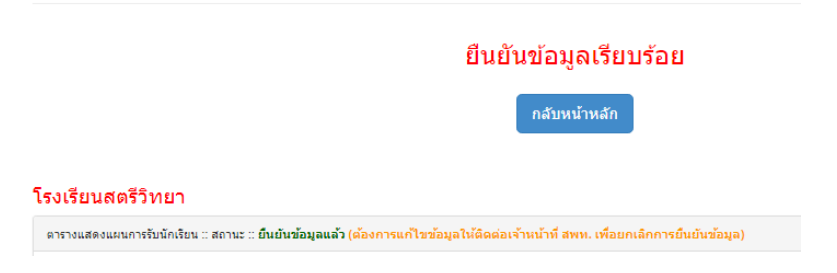

่ 9. เมื่อยืนยันข้อมูลแล้วจะปรากฎเมนู ข้อมูลการรับสมัครรายวัน เพื่อกรอกจำนวนนักเรียนที่รับสมัคร เป็นรายวัน โดยจะต้องยืนยันข้อมูลในเวลา 18.00 น. ของทุกวันที่รับสมัคร

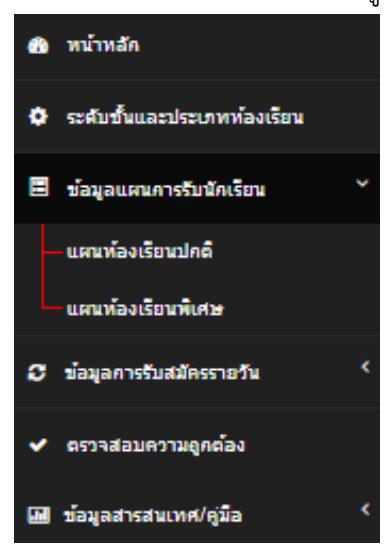

10. การตรวจสอบสถานะการยืนยันข้อมูล เมื่อกดปุ่มกลับหน้าหลัก จะแสดงสถานะการยืนยันข้อมูล และประวัติการเข้าใช้งานระบบ ให้กดที่ปุ่ม กำหนดชั้นเรียนห้องเรียน แผนการรับห้องปกติ และแผนการรับห้องเรียนพิเศษ เพื่อตรวจสอบ หากพบว่าข้อมูลไม่ถูกต้อง ให้แจ้งผู้ดูแลระบบ ระดับเขตพื้นที่ให้ยกเลิกการยืนยันก่อนทำการแก้ไข ระบบรายงานการรับนักเรียน โรงเรียนสตรีวิทยา

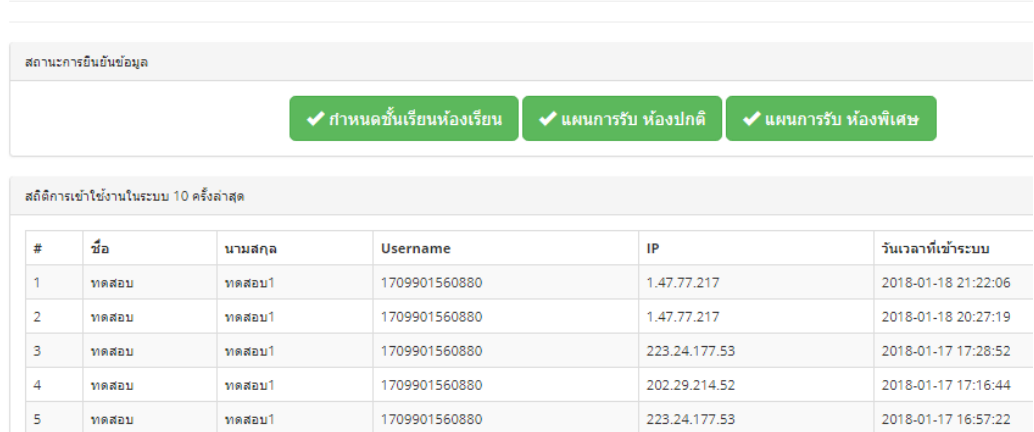

11. การรายงานข้อมูลผลการรับสมัครนักเรียนรายวัน

11.1 รายงานผลการรับสมัครนักเรียนรายวัน โดยคลิกเพิ่มในช่องวันที่จะรายงานข้อมูล

#### ้จำนวนนักเรียนที่สมัครรายวัน ห้องเรียนปกติ

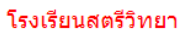

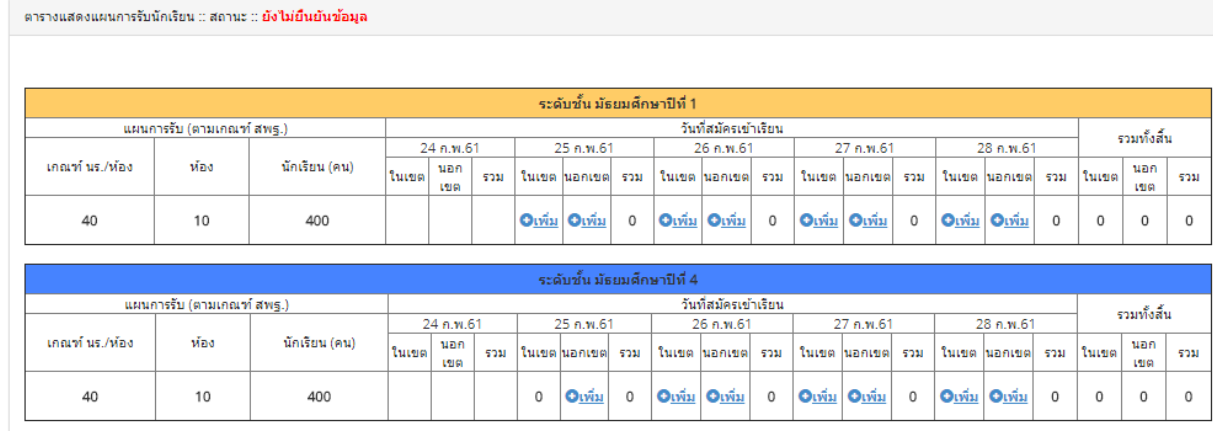

11.2 กรอกจำนวนตัวเลขผู้สมัคร ในเขต และนอกเขต -> บันทึกข้อมูล โรงเรียนสตรีวิทยา

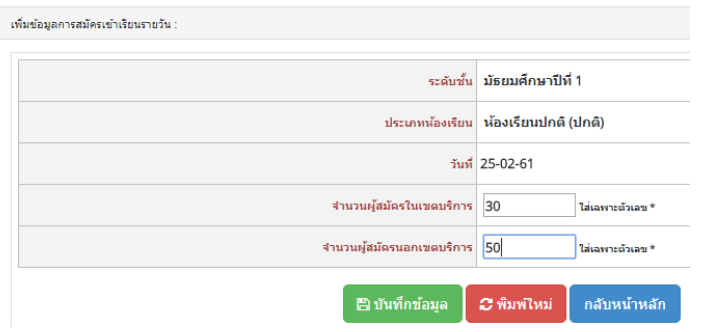

การรายงานรายวันท าขั้นตอนเดียวกันจนครบทุกวัน **ระบบปิดประมวลผลเวลา 18.00 น.**

#### 12. การรายงานการสอบคัดเลือก

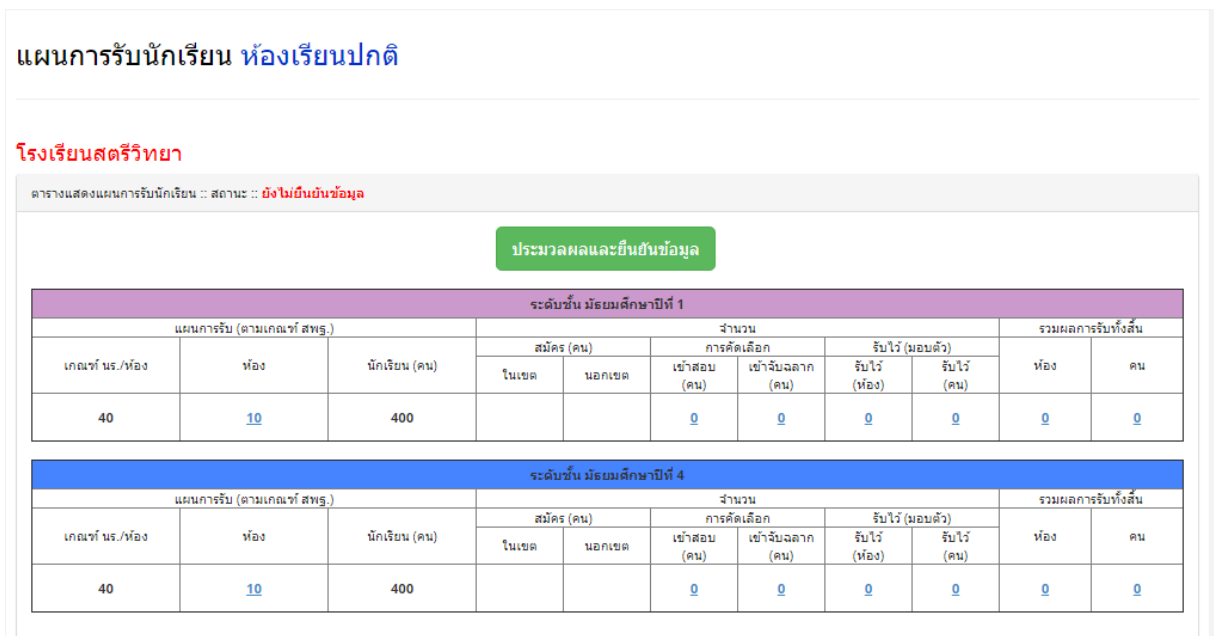

#### 13. การรายงานการมอบตัว

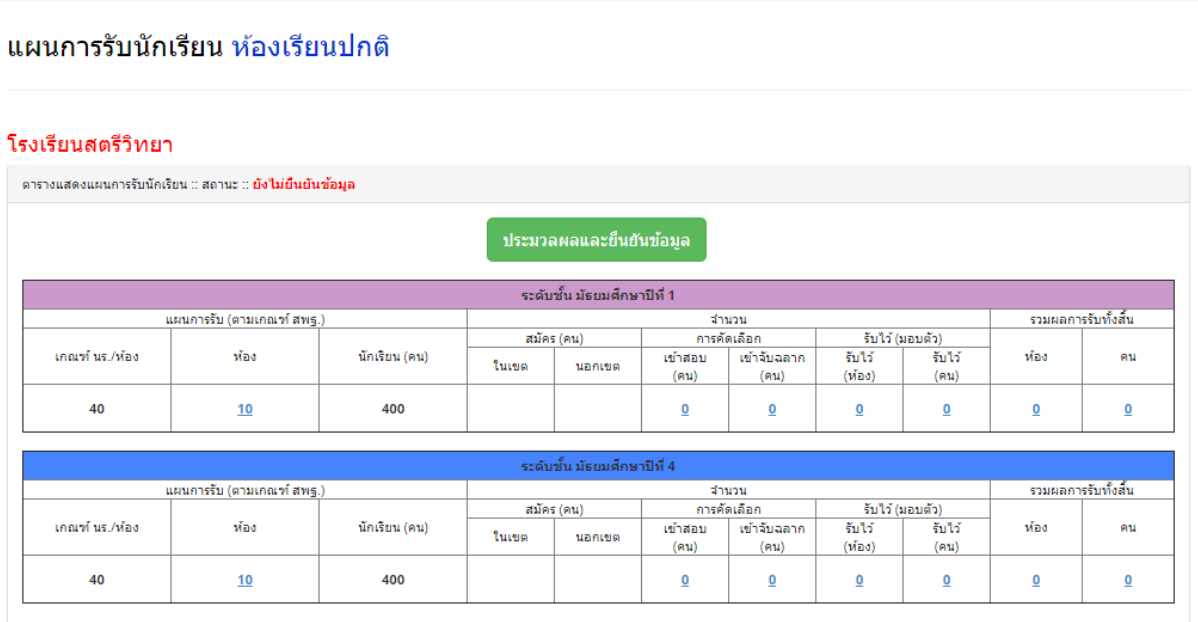

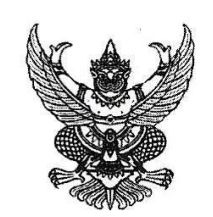

ที่ศุก $\sim$ สาดอย่า ต $\epsilon$ 

ถึง สำนักงานเขตพื้นที่การศึกษาประถมศึกษา / มัธยมศึกษา ทุกเขต

ตามที่ สำนักงานคณะกรรมการการศึกษาขั้นพื้นฐาน จัดประชุมผ่านระบบ (Video Conference) เพื่อขี้แจงการรายงานผลการรับนักเรียน ปีการศึกษา ๒๕๖๑ และคู่มือวิธีการกรอกข้อมูลในการรายงานผล ์การรับนักเรียน ปีการศึกษา ๒๕๖๑ ในวันที่ ๑๙ มกราคม ๒๕๖๑ ณ ห้องประชุมปฏิบัติการ อาคาร สพฐ.๕ ขั้น ๙ (ห้อง DOC) นั้น

ในการนี้ สำนักงานคณะกรรมการการศึกษาขั้นพื้นฐาน แจ้งสำนักงานเขตพื้นที่การศึกษา ทุกเขตรับทราบขั้นตอนและวิธีการสมัครเข้าสู่ระบบรายงานผลการรับนักเรียน ปีการศึกษา ๒๕๖๑ ดังนี้

ึด. วันที่ ๒๓ มกราคม ๒๕๖๑ สำนักงานเขตพื้นที่การศึกษาทุกเขต เข้าระบบการรายงาน ข้อมูลการรับนักเรียน ปีการศึกษา ๒๕๖๑ และส่ง usemame และ password ให้สำนักงานคณะกรรมการการศึกษาขั้นพื้นฐาน ี ๒. วันที่ ๒๔ มกราคม ๒๕๖๑ สำนักงานคณะกรรมการการศึกษาขั้นพื้นฐานส่ง username

และ password ไปทางอีเมลที่สำนักงานเขตพื้นที่การศึกษา ... วันที่ ๒๕ มกราคม ๒๕๖๑ สำนักงานเขตพื้นที่การศึกษาทุกเขต ดำเนินการให้โรงเรียนในสังกัด

เข้าระบบการรายงานข้อมูลการรับนักเรียน ปีการศึกษา ๒๕๖๑ โดยให้โรงเรียนกำหนด username และ password ของโรงเรียนเอง และส่ง username และ password ให้สำนักงานเขตพื้นที่การศึกษา เพื่ออนุมัติให้โรงเรียน เข้าระบบการรายงานข้อมูลการรับนักเรียน ปีการศึกษา ๒๕๖๑

๔. วันที่ ๙ - ๑๒ กุมภาพันธ์ ๒๕๖๑ โรงเรียนต้องกรอกแผนการรับนักเรียนให้แล้วเสร็จ (หากโรงเรียนใดไม่สามารถกรอกแผนได้ทันกำหนดเวลา ให้ประสานเจ้าหน้าที่รับนักเรียนของสำนักงานเขตพื้นที่ การศึกษาดำเนินการแทนให้แล้วเสร็จ)

๕. วันที่ ๙ - ๑๒ กุมภาพันธ์ ๒๕๖๑ โรงเรียนรายงานข้อมูลการรับนักเรียนผ่านระบบเริ่มรับสมัคร เรียนห้องพิเศษระดับประถมศึกษา ในวันที่ ๑๔ – ๑๘ กุมภาพันธ์ ๒๕๖๑ เป็นรายการแรกของการรายงานผลระบบ ี รายงานข้อมูลการรับนักเรียน ปีการศึกษา ๒๕๖๑ (รายงานวันที่รับสมัครนักเรียนทุกชั้นปี ดูตามปฏิทินการรับ นักเรียน ปีการศึกษา ๒๕๖๑ การเข้าระบบรายงานข้อมูลการรับนักเรียน ปีการศึกษา ๒๕๖๑ เข้าหน้า Google กรอก http://admission.bopp-obec.info

้ ๖. ให้สำนักงานเขตพื้นที่การศึกษาทุกเขต สรุปรายงานข้อมูลนักเรียนที่มาสมัครให้สำนักงาน คณะกรรมการการศึกษาขั้นพื้นฐานทราบ ภายในวันที่ ๒๙ มีนาคม ๒๕๖๑ ผ่านช่องทางอีเมล dataobec@gmail.com และสรุปรายงานผลจำนวนนักเรียนที่รับไว้ ภายในวันที่ ๒๐ เมษายน ๒๕๖๑ การเข้าระบบรายงานข้อมูล การรับนักเรียน ปีการศึกษา ๒๕๖๑ เข้าหน้า Google กรอก http://admission.bopp-obec.info ้สำนักงานเขตพื้นที่การศึกษาแจ้งให้โรงเรียนในสังกัดดำเนินการ ตามวันเวลาดังกล่าว

> สำนัก<mark>งอนคณะกรรมการภาร</mark>ศึกษาขั้นพื้นฐาน EM3 มกราคม (6000

้สำนักนโยบายและแผนการศึกษาขั้นพื้นฐาน โทร. 0 ๒๒๘๐ ๕๕๓๐ โทรสาร 0 ๒๒๘๐ ๕๕๓๐

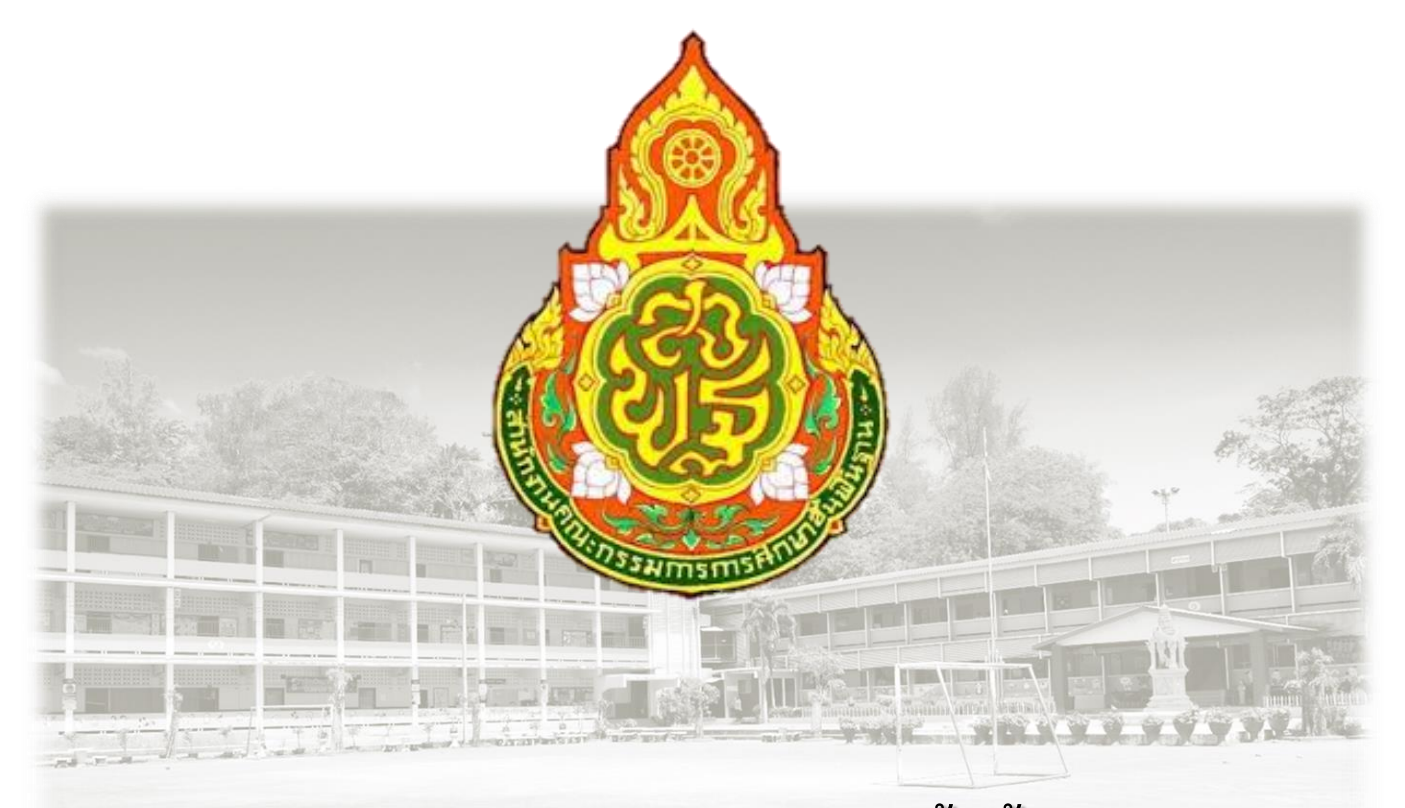

**ส ำนักนโยบำยและแผนกำรศึกษำขั้นพื้นฐำน ส ำนักงำนคณะกรรมกำรกำรศึกษำขั้นพื้นฐำน กระทรวงศึกษำธิกำร http://plan.bopp-obec.info Tel. 0 2280 5530, 0 2288 5839 – 40**